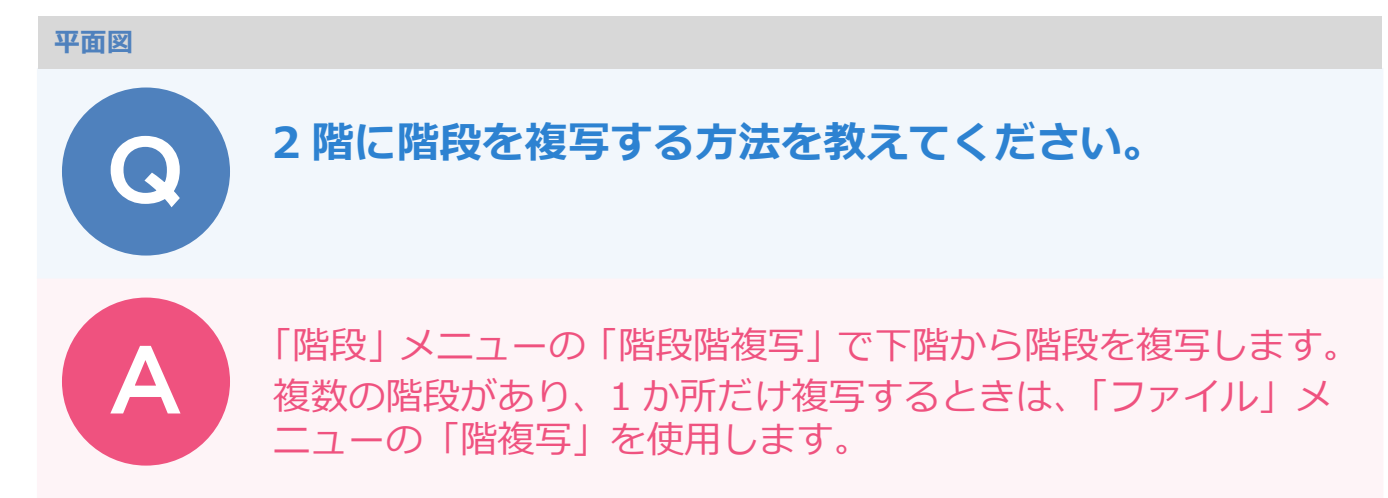

## **階段が 1 つしかない、または 1 階のすべての階段を複写する場合**

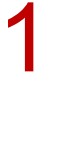

Ŀ

1 2階平面図を開き、「階段」メニューから「階段階複写」を選びます。

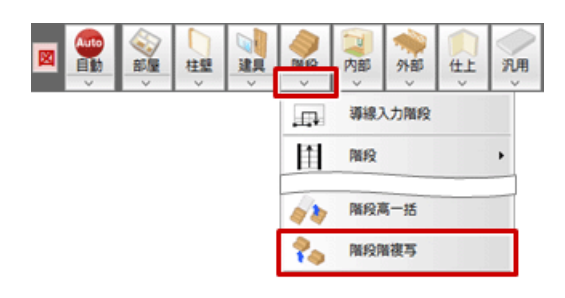

「階段階複写」ダイアログで、複写元となる「1 階」を選択して「OK」をクリックします。<br>下階の階段が複写され、導線の向き、切断線の位置が変更されたことを確認します。

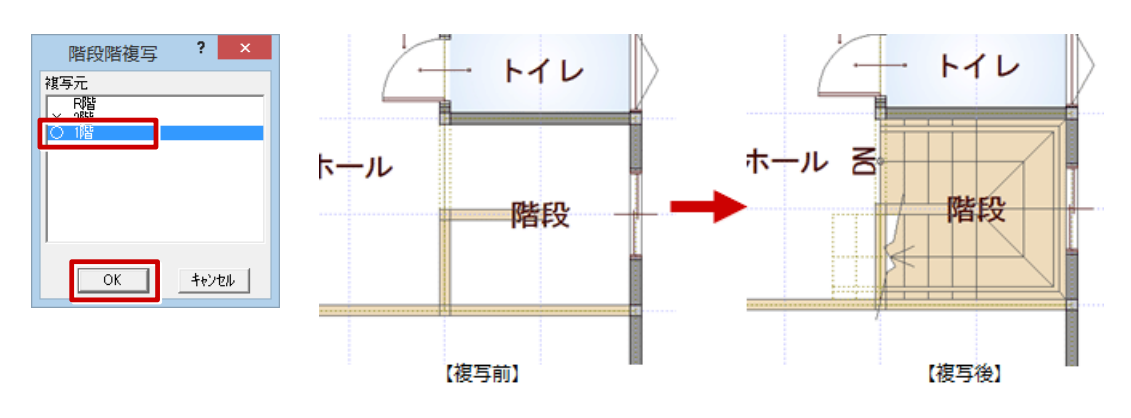

・複写された階段属性は、自動的に立体・断面は不出力、導線は下向き、切断線は最下段での描画に変更されます。 ・初めて2階平面図を開いたときは、1階で入力している階段が自動的に複写されます。

## **1 階に複数の階段があり、1 か所だけ複写する場合**

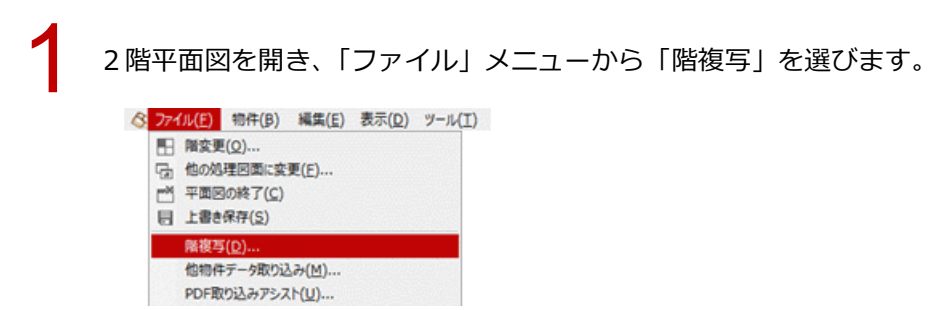

「図面複写(平面図)」ダイアログで、複写元となる「1 階」「階段・踊場」を選択し、「範囲指定」を<br>ON にして、「OK」をクリックします。

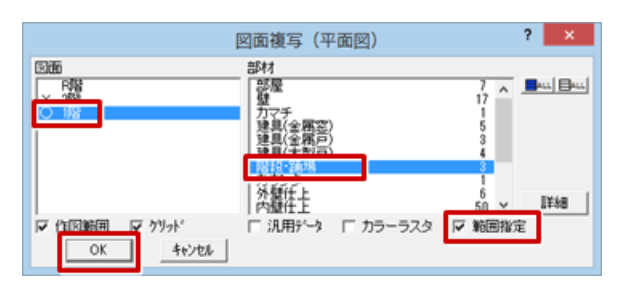

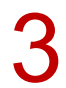

階段を複写する範囲を指定すると、下階の階段が複写されます。

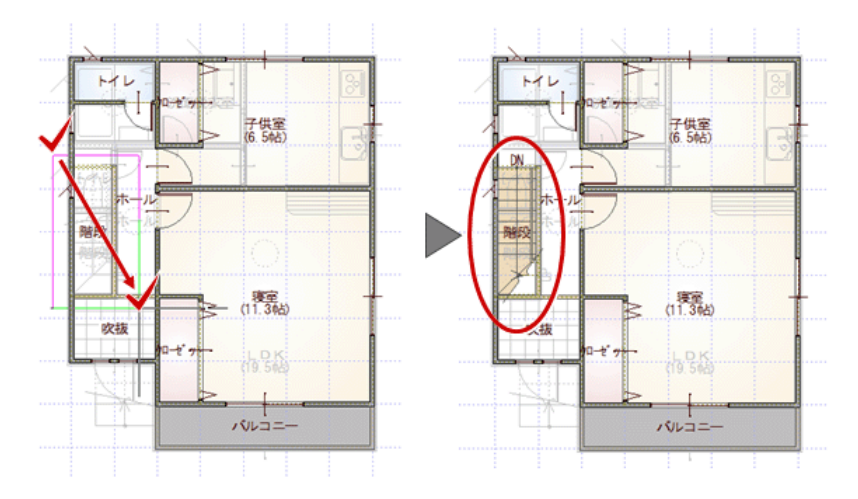

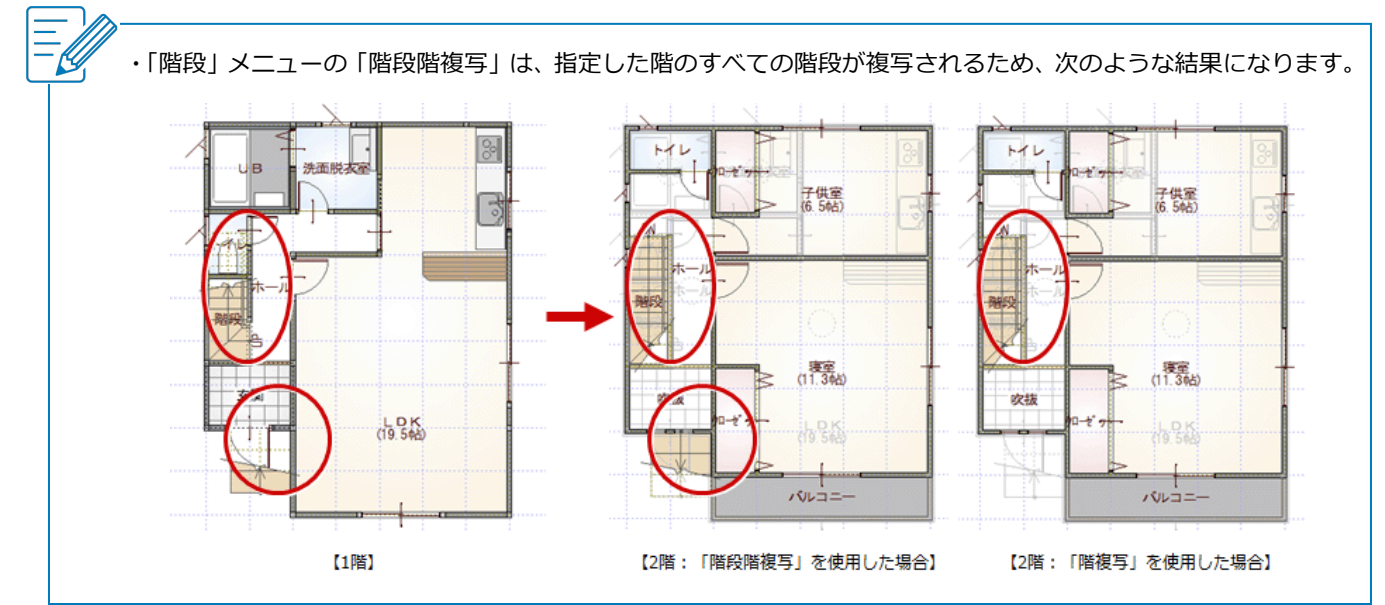